## Music (Week 5) – April 20-24

This week, we are going to use SUPER LOOPER to make music. Let's get started!

1. Click here: <a href="http://superlooper.universlabs.co.uk/">http://superlooper.universlabs.co.uk/</a>

It may take a minute or two to load, but it is worth the wait!

NOTE: iPad user can download SUPER-LOOPER by Univers Labs from the App Store.

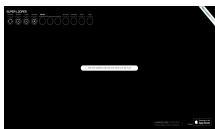

2. Use your keyboard to create music. Press Q-P on your keyboard to make sounds

(Q, W, E, R, T, Y, U, I, O, P).

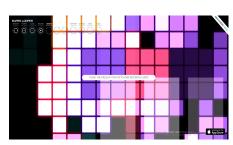

SUPER-LOOPER

TEMPO

- 3. Let's make a **LOOP!** It will make our music repeat. To do this, look at these **four circles**:
  - Click one of the circles.
  - Start playing for a few seconds.
  - Stop playing. Your music is now looping!
  - Click on a different circle to add another loop.

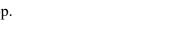

RECORD

- 4. Before we add drum sounds, look at these:
- RESTART will delete your work.
- TEMPO will change the speed.
- CLICK will help you play on beat. Select this with your mouse before your first loop is made.

RESTART

- RECORD will save your work. NOTE: this is note required. Sometimes the server is too slow.
- 5. Add some drum sounds! Click on one of the three circles under DRUMS.
- 6. Last week, a few people had trouble with Adobe Flash. You will not need it for this project, but please write me at jay.sager@ps158.net or Google Classroom if you have any questions!

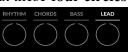